.

# POWER POINT 2010 **برنامج**

برنامج العرض التقديمي Power point هو عبارة عن مجموعة من الشرائح Slides تحتوي على نصوص أو جداول أو أفلام أو رسوم متحركة أو مخططات بيانية ۖ يتم إنشاءها لتعرض بوساطة شاشة جهاز الحاسوب أو كصفحة ويب Web Page أو بأستخدام جهاز عرض الشفافيات أو غيرها من طرق العرض المختلفة .

نافذة العرض التقديمي Power point التي تحتوي شريحة العنوان التي هي الشريحة األٌٝٚ ِٓ اٌؼوع 1Presentation وّب فٟ اٌشــــــــــــــــــــــــــــــــــــــــــــــــــــــــــــــــــــــــــــىً .

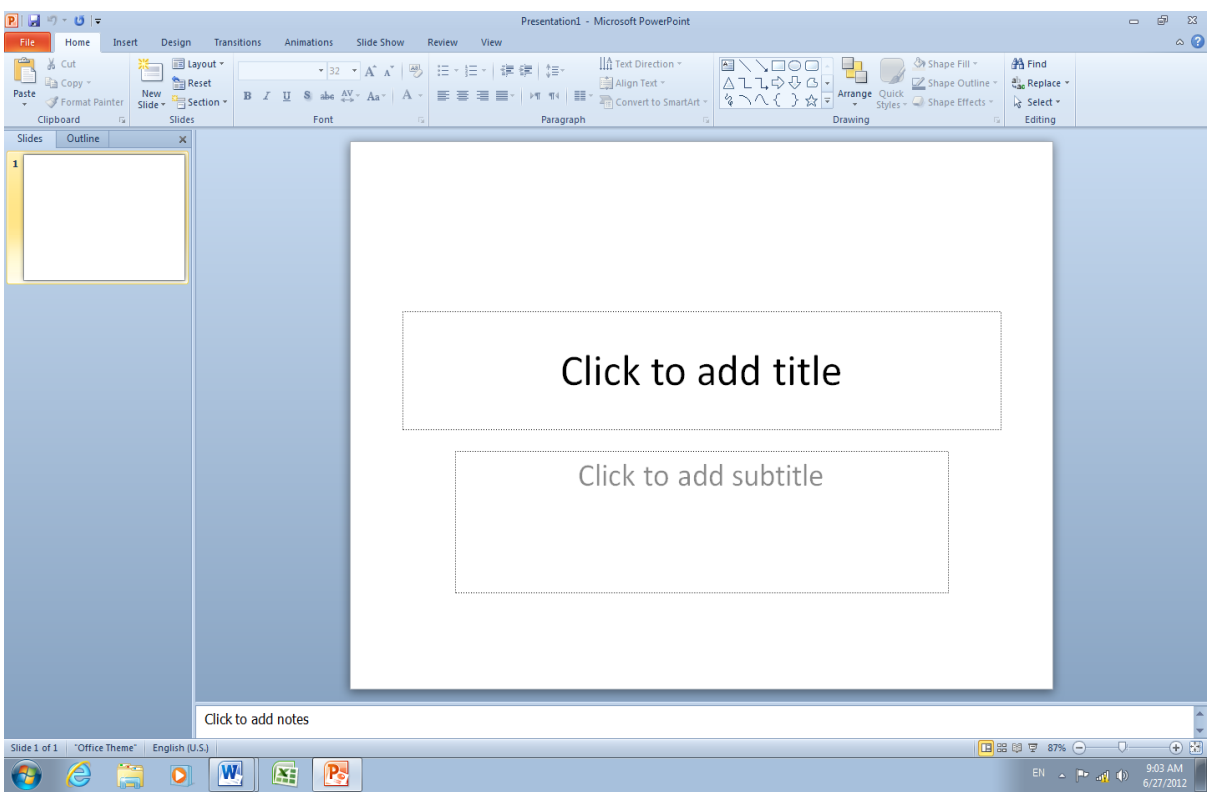

**انؼُاصش األساسُت انخٍ حخكىٌ يُها َافزة 2010 point Power** 1. شريط العنوان الذي يتضمن عنوان العرض المفتوح . حين نفتح عرضا تقديميا جديدا فأن Power point يعطيه الأسم Presentation 1 وعند خزن المصنف بأسم جديد فأن هذا الأسم الجديد يظهر على شريط العنوان <sub>.</sub> ويحتوي هذا الشريط على أيقونات الأغلاق والتكبير والتصغير للنافذة <u>× B - \_ .</u> ويحتوي على شريط أدوات الأقلاع السريع Quick Access Toolbar الذي يضم الأوامر التي تستخدم بكثرة أثناء العمل ؟ [ D ] ص • ( B ] . [ R ]

2. الشريط Ribbon الظاهر في أعلى المستند الذي هو مشابه للشريط الموجود في الأصدار 2007 من البرِ نامج و الأختلاف الموجود فيه هو قائمة ملف File الموجودة في جهة اليسار ِ إضافة الى مجموعة من الأوامر الأضافية التي أضيفت في هذا الأصدار. يحتوي هذا الشريط على ثلاثة أجزاء كما هو اٌؾبي فٟ األطلاه 2007 وّب فٟ اٌشـــــــــــــــــــــــــــــــــــــــــــــــــــــــــــــــــــــــــــــــــــــــــىً .

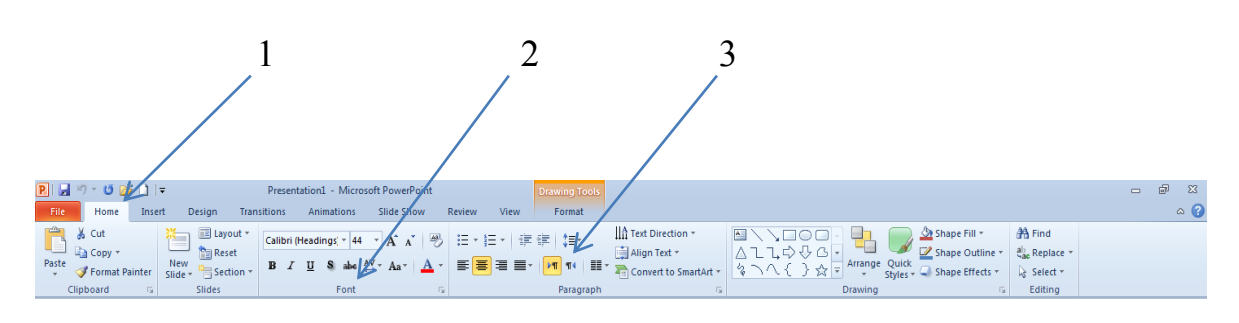

#### أجزاء الشريط :

-1 عالمة التبوٌب Tab تكون فً أعلى الشرٌط وعند النقر علٌها ٌمكن الوصول الى األوامر الخاصة بها .

2 - المجموعات Groups التي هي عبارة عن مجموعة من الأوامر المتعلقة ببعضها تستخدم لتنفيذ مهام محددة ويوجد سهم صغير في الزاوية اليمنى السفلى للمجموعة الذي يهيء لنا خيارات إضافية للمجموعة.

3-- الأوامر Commands التي تكون مرتبة في مجموعة منفصلة .

عند النقر على علامة التبويب النشطة في الشريط Ribbon يتم إخفاؤه لتوفير مساحة واسعة للعمل وعند النقر مرة أخرى على علامة التبويب بظهر الشريط مرة أخرى .

- 3. الشريحة Slide التي يتم إدخال العناصر المكونة للعرض التقديمي فيها مثل العنوان أو النصوص أو المخططات أو الصور أو الجداول أو غٌرهـا .
- 4. لوح الشرائح Slide Pane حيث تعرض الشرائح فيه بشكل صور مصغرة لنتمكن من أعادة ترتيبها و التنقل بينها .

5. شريط الحالة Status Bar الذي يعطي معلومات عن العرض التقديمي وتحديد طريقة عرض الشريحة وتحديد نسبة التكبــير . و الملاحظات ـ Notes Pane الذي يتمكن المعلق من خلاله من إدخال الملاحظات الخاصة به " المتعلقة بالشريحة المعروضـة .

#### **طشق ػشض انؼشض انخمذًٍَ Views Point Power**

في برنامج 2010 Power point توجد أربع طرق لعرض الشرائح :

1. العر ض العادي Normal View .

. عرض فارز الشرائح Slide Sorter View .

. عرض القراءة Reading View .

4.عرض الشرائح Slide Show View.

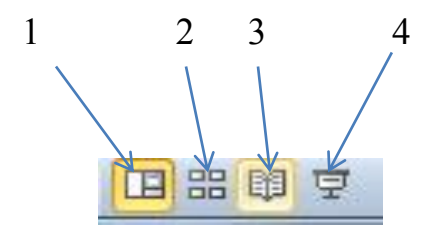

#### **-1انؼشض انؼادٌ View Normal**

في هذه الطريقة نتمكن من تصميم وكتابة العرض التقديمي الذي يحتوي على ثلاث نواح للعمل كما فً الشـــــــــــــــــــــــــــــــــــــــــــــــــــــــــــــــــــــــــــــــــــــــــــــــــــــــــــــــــــــــــــــــــــكل.

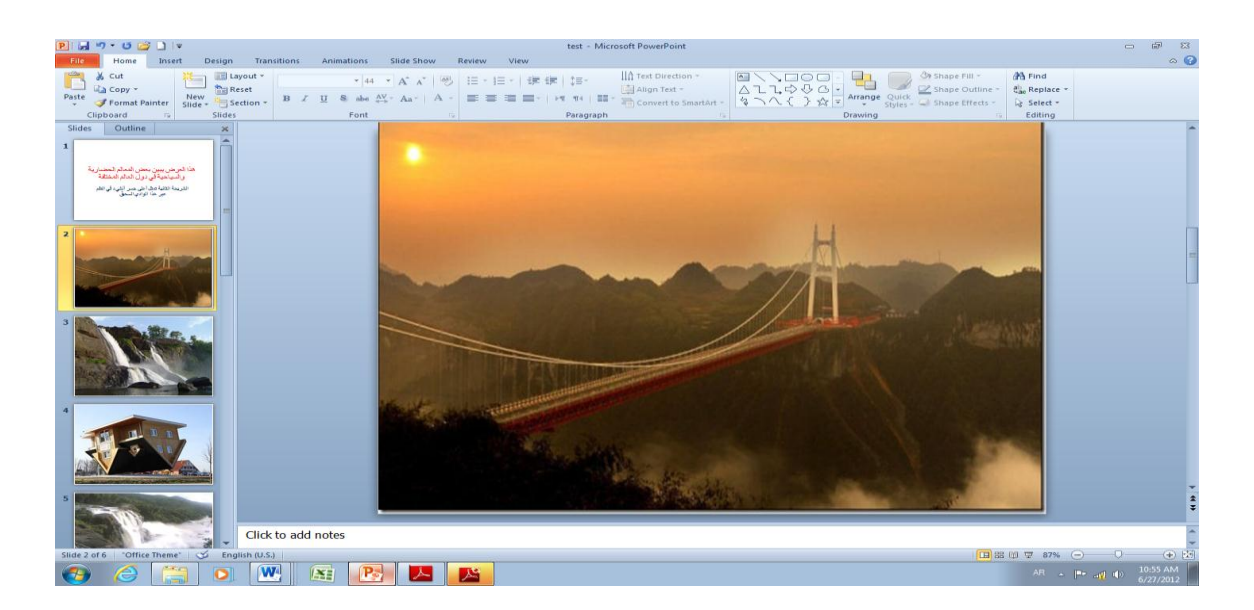

أ. الناحية اليمني تمثّل لوح الشريحة Slide Pane الذي نتمكن من خلاله من عرض معاينة كبير ة للشر بحة ب. الناحية اليسرى فيها علامتا التبويب @Slides وSlides للتبديل بين تبويب الشرائح Slides الذي تظهر الشرائح فيه كصور مصغرة Thumbnails والمخطط التفصيلي Outline الذي يظهر نص الشريحة . ج. الناحية السفلى تمثل لوح الملاحظات Notes Pane الذي تسجل فيه الملاحظات الخاصـة بالشريـحة .

#### **.2 ػشض فاسص انششائح View Sorter Slide**

في هذا العرض تظهر جميع الشرائح التي تم إنشاءها دفعة واحدة حيث نتمكن من إضافة شرائح جديدة أو إعادة ترتيبها أو حذفها وملاحظة التأثيرات المطبقة عليـها كما في الشكل.

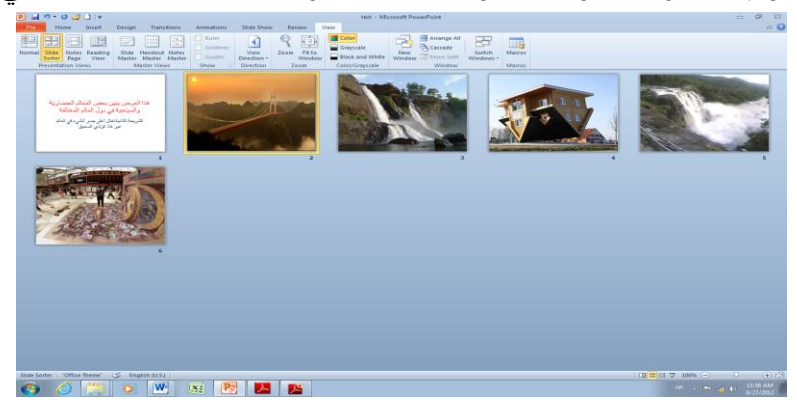

#### **.3 ػشض انمشاءة View Reading**

هذه الطريقة هي طريقة جديدة من طرق العرض أضيفت في الأصدار POWER POINT 2010 حيث يمكن العرض فيها مثل طريقة العرض العادي ولكنها ملائمة لحجم الشاشة المستخدمة ويمكن تحوٌلها الى عرض كامل الشاشة عن طرٌق الضغط على الزر األٌمن للفأرة Mouse ومن القائمة المنسدلة نختار Full Screen وعندها يتحول العرض الى عرض الشرائح Slide Show كما في الشكل

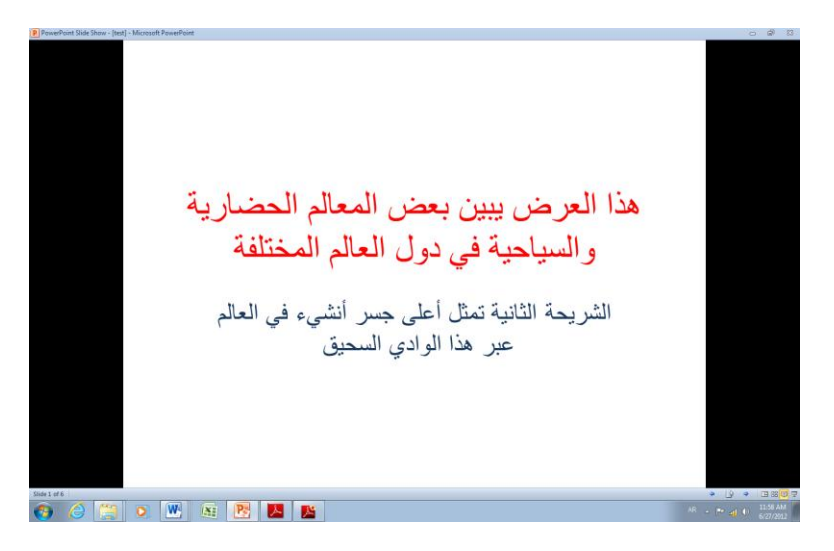

**.4ػشض انششائح Show Slide** 

الذي تظهر الشريحة فيه لوحدها ونتمكن فيه من مشاهدة الصور والأفلام والتأثيرات الأنتقالية والتوقٌتات المطبقة علٌـها كما فً الشـــــــــــــــــــــــــــــــــــــــــــــــــــــــــــــــــــــــــــــــــــــــــــــــــكل.

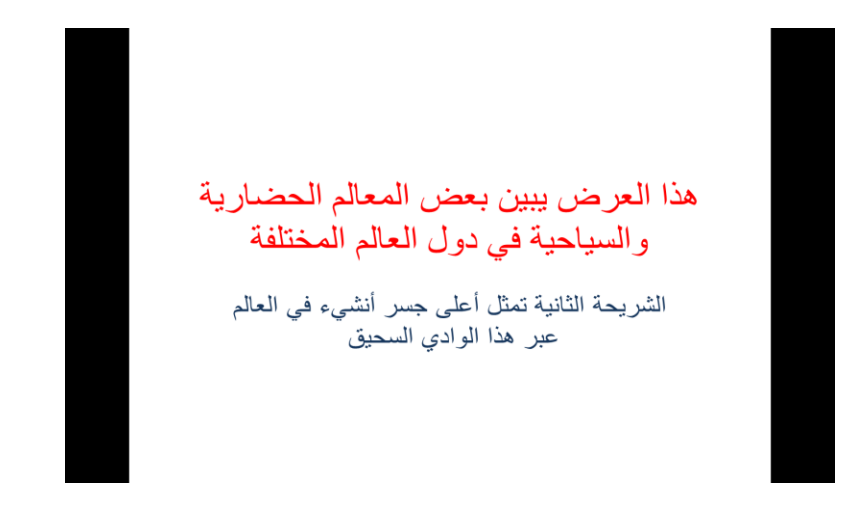

**صفحت انًالحظاث Page Notes** بالذهاب الى تبويب View ومنه الى مجموعة Presentation Views التي تظهر فيها جميع طرق العرض نختار صفحة المالحظات Page Notes كما فً الشــــــــــــــــــــــــــــــــــــــــــــــــــــــــــــكل .

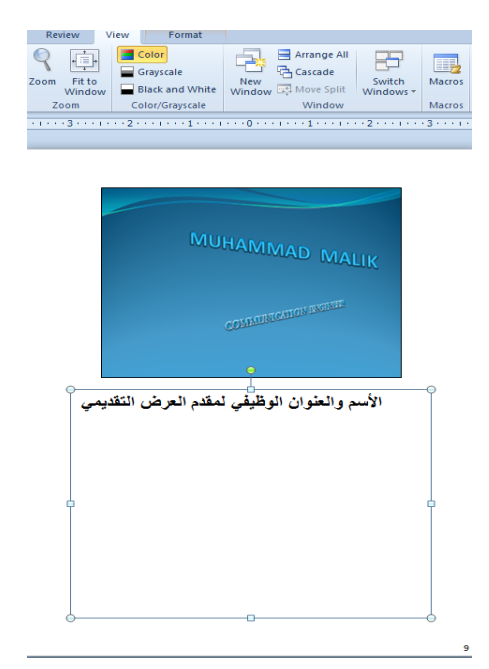

في صفحة الملاحظات بمكن إضافة ملاحظات لكل شريحة من شرائح العرض وتكون هذه الملاحظات خاصة بالمحاضر ولاتظهر خلال العرض التقديمي ولكن بمكن طباعتها على الطابعة .

# **إَشاء ػشض حمذًٍَ جذَذ Presentation New Setup ًَكٍ إَشاء ػشض حمذًٍَ جذَذ كًا َأحـــــــــــــــــــــــــــــــــــــــــــــــــــــــــــــــــــــــــــــــــــــــــــٍ :**

1. ننقر قائمة File ثم زر جديد New فتظهر تركيبات فنية وقوالب متوفرة كما في الشــــــــــــــكل.

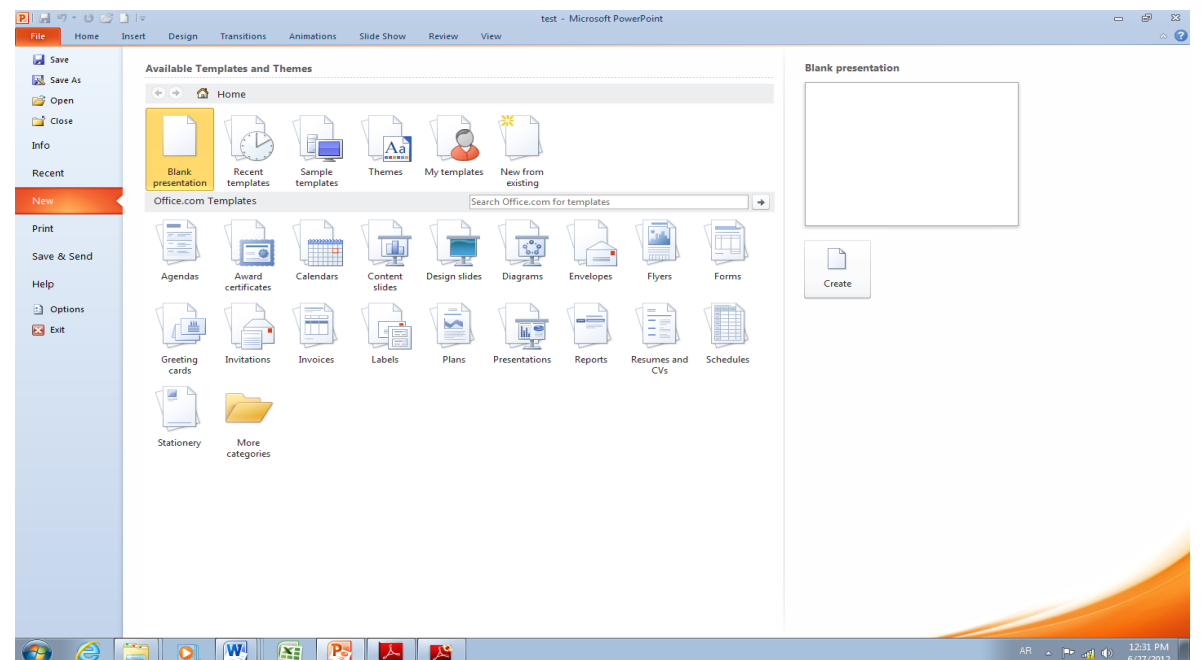

من فئة القوالب والتركيبات الفنية المتوفرة Available templates and Themes نختار عرض تقديمي فارغ Blank Presentation ومن الجهة اليمني يتم إختيار عرض تقديمي فارغ Blank Presentation ثم الضغط على إنشاء Create فيتم إنشاء عرض تقديمي جديد يمكن إدخال النصوص والجداول والمخططات والصور والأفلام اليه بأستخدام لوحة المفاتيح . يمكن الأستعانة بموقع شركة MICROSOFT على شبكة الأنترنت لتنزيل أحد الأنواع المتوفرة في القسم الثاني من النافذة أعلاه . كما يمكن أنشاء عرض تقديمي جديد عن طريق الأيعاز New إن كان موجودا في شريط أدوات الأقلاع

السريع .

# **يالحظت :انؼشض انخمذًٍَ فٍ** 2010 POINT POWER **َأخز األيخذاد** pptx

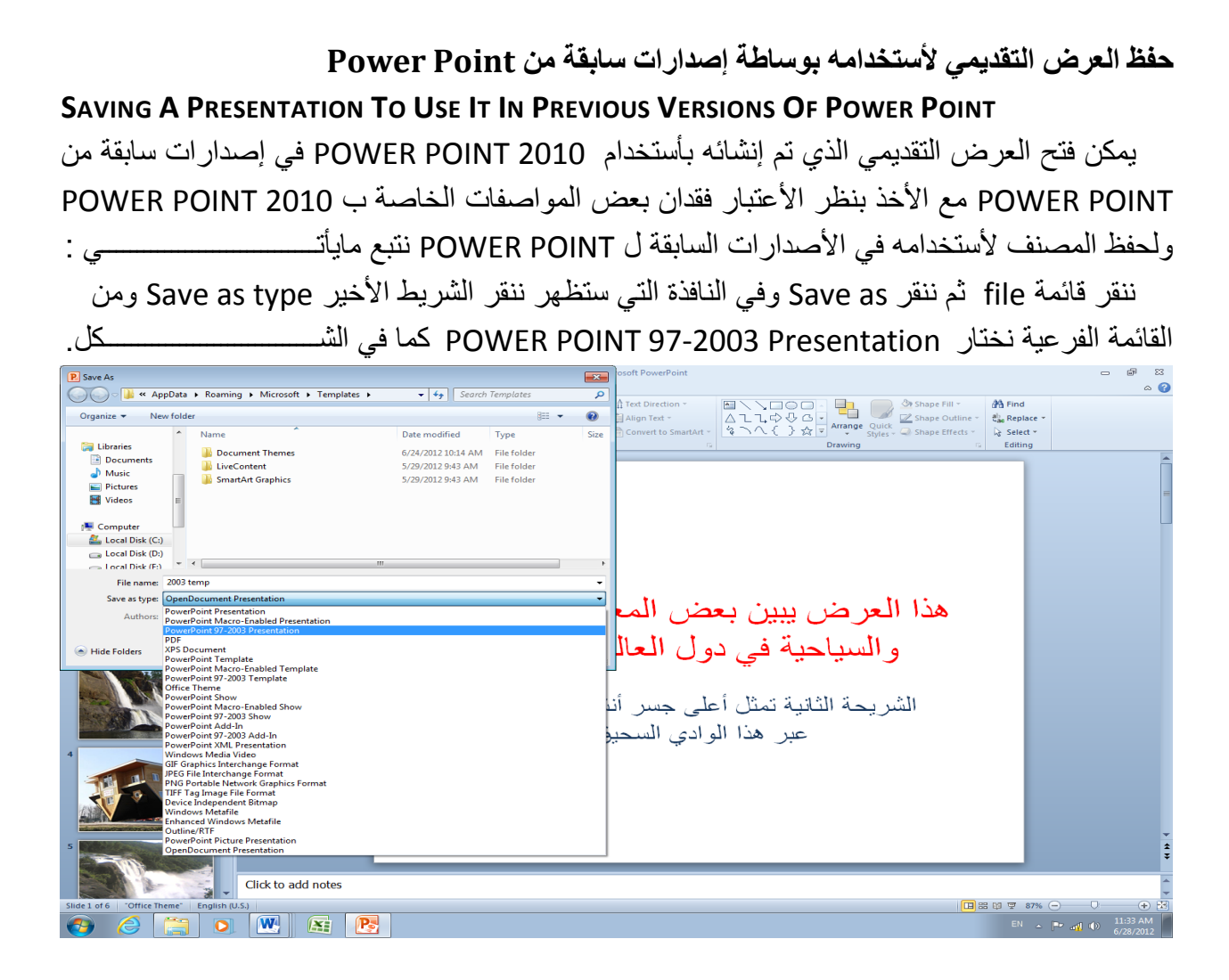

في شريط إسم الملف File name ندخل إسم الملف ثم ننقر Save .

للتحكم في حجم الشريحة على الشاشة يمكننا تكبير ها للحصول على عرض قريب للشريحة ۖ وعنما نريــد الأطلاع على مساحة أوسع يمكن تصغير ها حيث يتم ذلك بأستخدام منزلق التكبير /التصغير الموجود على جهة اليمين في شريط الحالة حيث يمكن تحديد النسبة المئوية للتكبير كما في الشــــــــــــكل .

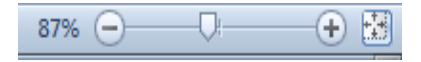

**إضافت ششَحت جذَذة Slide Anew Inserting** نحدد الشريحة التي نريد إضافة شريحة جديدة بعدها ومن تبويب الصفحة الر ئيسية Home نذهب الى ِغّٛػخ شوائؼ Slides ٕٔٚمو شو٠ؾخ عل٠لح Slide New وّب فٟ اٌشـــــــــــــــــــــــــــــــــــــــىً .

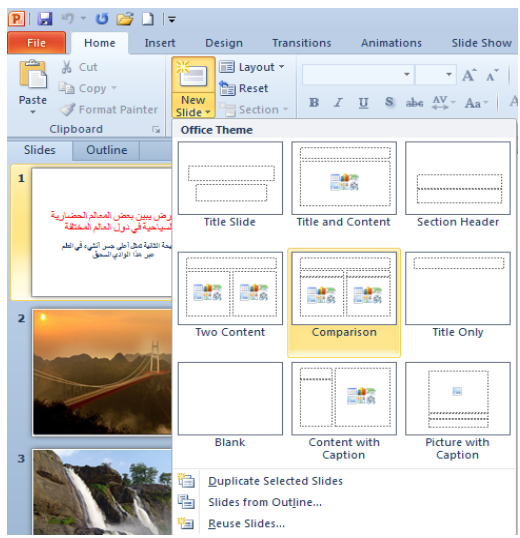

تظهر الشريحة الجديدة تحت الشريحة التي تم تحديدها بعنوان ومحتوى Title and Contents تتضمن منطقة محددة للعنوان وأخرى للنص حيث يمكن إدراج مانشاء فيها من جداول أو نصوص أو مخططات بيانية أو صور أو غير ذلك .

**إضافت َص انً ششَحت Slide The Into Text Adding** ألػبفخ ٔض اٌٝ شو٠ؾخ فبهغخ ٔمَٛ ثّب ٠أرــــــــــــــــــــــــــــــــــــــــــــــــــــــــــــــــــــــــــــــــــــٟ :

1. ننقر مربع Click to add title (إنقر لأضافة عنوان ) وندخل العنوان المطلوب كأن يكون (تصميم الدوائر الألكترونية بأستخدام الحاسبة Electronic circuits design by computer ) . 2. ننقر مربع Click to add subtitle (إنقر لأضافة عنوان ثانوي ) وندخل العنوان الثانوي المطلوب وأْ ٠ىْٛ )ِوٍالد األشبهح اٌواك٠ٛ٠خ Transmitters Wave Radio ) وّب فٟ اٌشــــــــــــــــــــــىً .

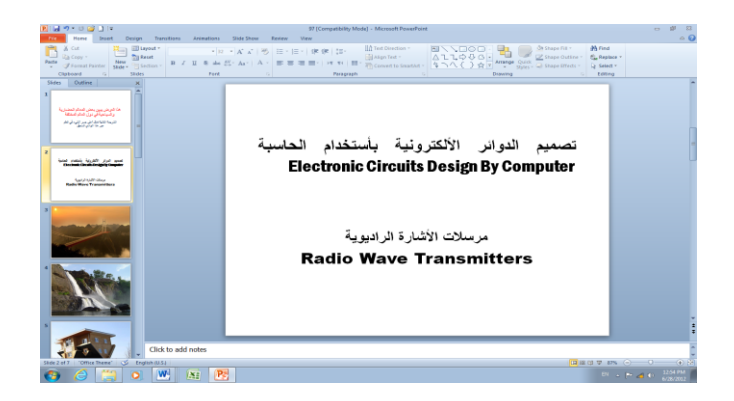

**حغُُش حخطُط انششَحت Layout Slide The Changing**

 ّ٠ىٓ رغ١١و رقط١ؾ اٌشو٠ؾخ ػّٓ اٌؼوع اٌزملّ٠ٟ وّب ٠أرـــــــــــــــــــــــــــــــــــــــــــــــــــــــــــٟ : 1. من تبويب الصفحة الر ئيسية Home نذهب الى مجموعة شرائح Slides وننقر تخطيـــــــــط Layout وّب فٟ اٌشــــــــــــــــــــــــــــــــــــــــــــــــــــــــــــــــــــــــــــــــــــــــــــــــــــــــــــــــــى.ً

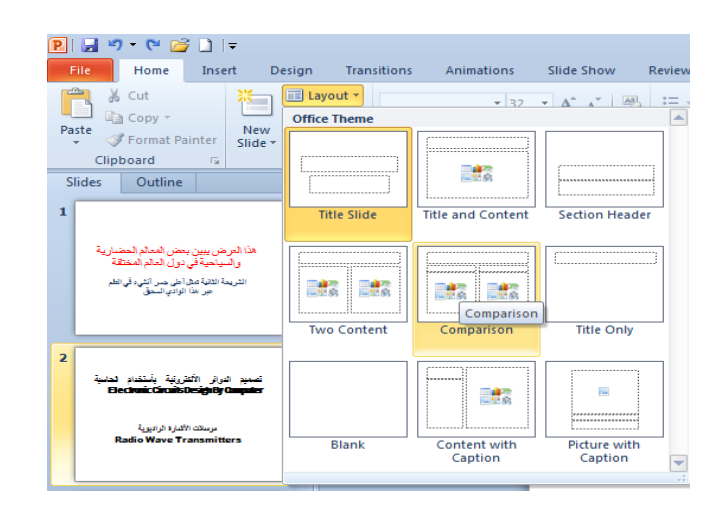

2. بعد ظهور هذه التخطيطات بمكن الأشارة الى التخطيط المطلوب تطبيقه بوساطة مؤشر الفأرة والنقر عليه لتطبيقه في الشر يحة المحـددة .